# **AKADEMİK TEŞVİK BİLGİ YÖNETİM SİSTEMİ KULLANIM KILAVUZU**

## **ÖĞRETİM ELEMANI AKADEMİK TEŞVİK BAŞVURU İŞLEMLERİ**

Akademik Personeller "kullanıcı adı" ve "şifresi" ile sisteme giriş yapar. Sol menüde yer alan **Akademik Performans Bilgi Sistemi** ana başlığı altında bulunan **Bilgi Girişi** sayfasına girer.

#### **Görsel 1**

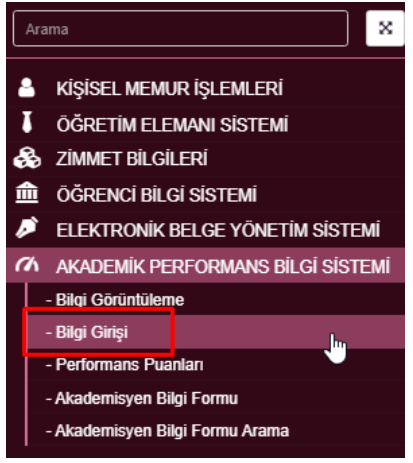

**Akademik Performans Bilgi Sistemi - Bilgi Girişi** bölümünde sol menüde yer alan ve akademik teşvik başvurularında yer alan çalışmalara ait bilgi girişleri yapılmalıdır.

#### **Görsel 2**

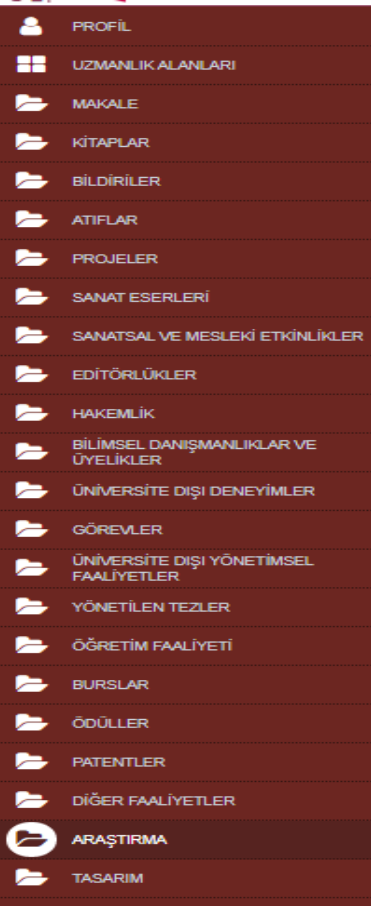

Başlıklar üzerinden bilgi girişi işlemlerinde sayfanın üst bölümünde yer alan **YÖKSİSTEN VERİLERİMİ GETİR** butonuna basılarak YÖKSİS tarafında girilen bilgiler otomatik olarak sisteme aktarılmaktadır.

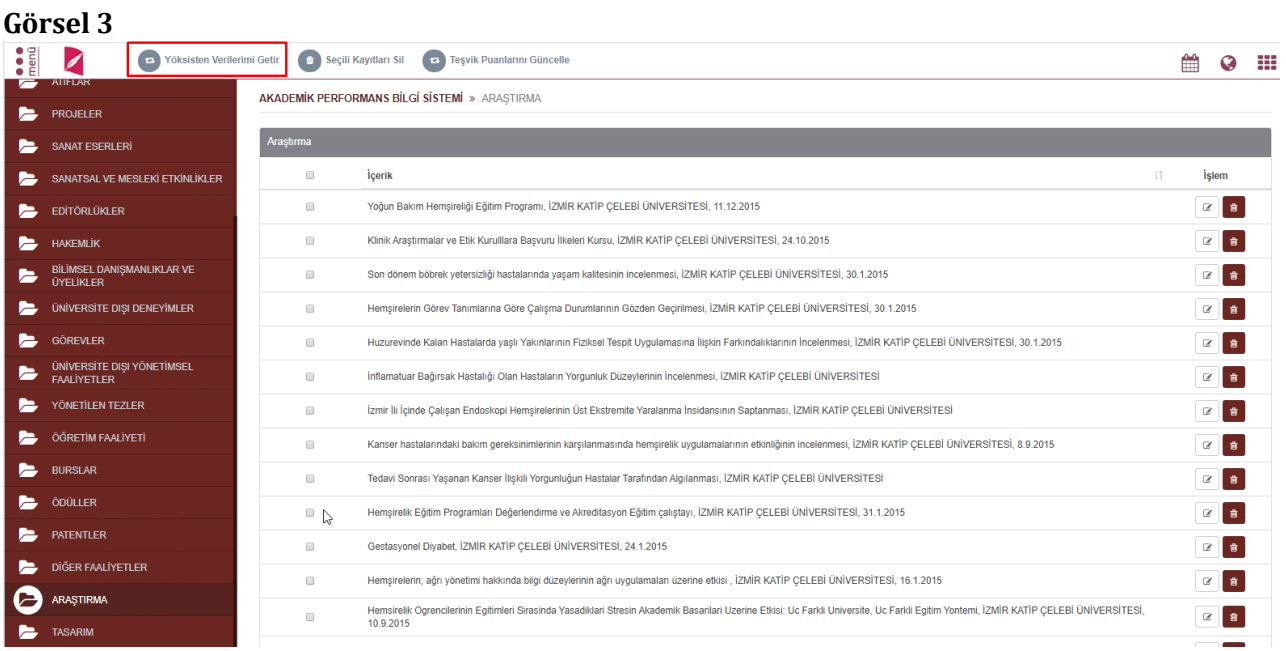

Akademik Teşvik Başvurusuna dâhil edilecek çalışmalar için girilmesi gereken zorunlu alanlar çalışmanın işlemler bölümünde bulunan **Düzenle** ile girilen sayfada ikonu ile belirtilmiştir. *(Bkz. Görsel 5)*

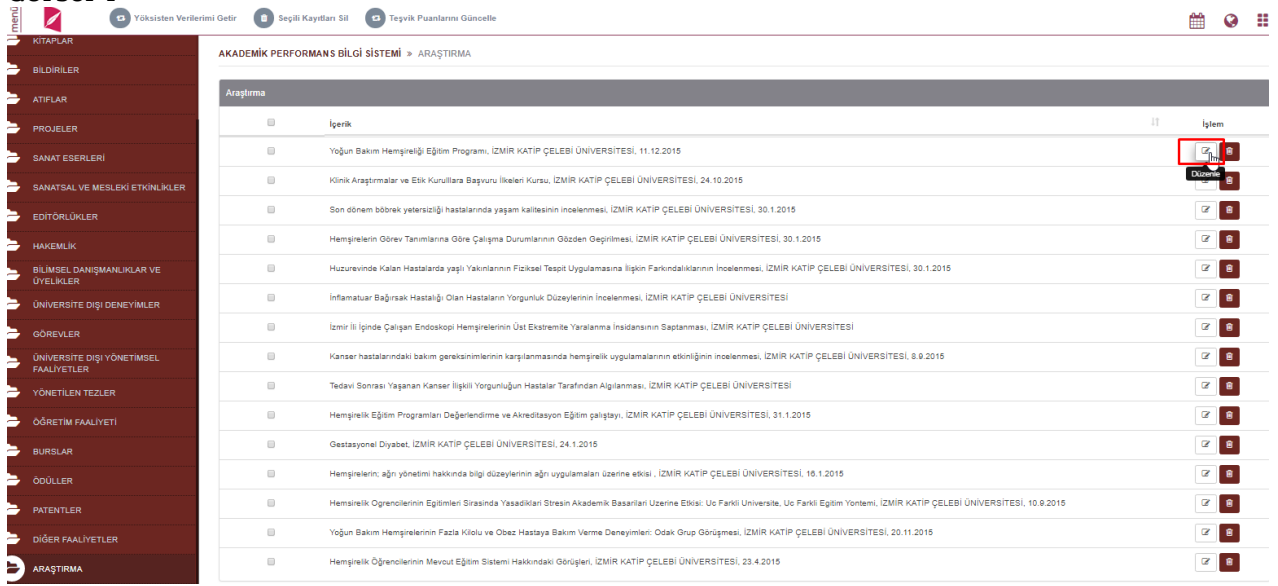

ARAŞTIRMA<br>BİLGİ GİRİŞİ EKRANI

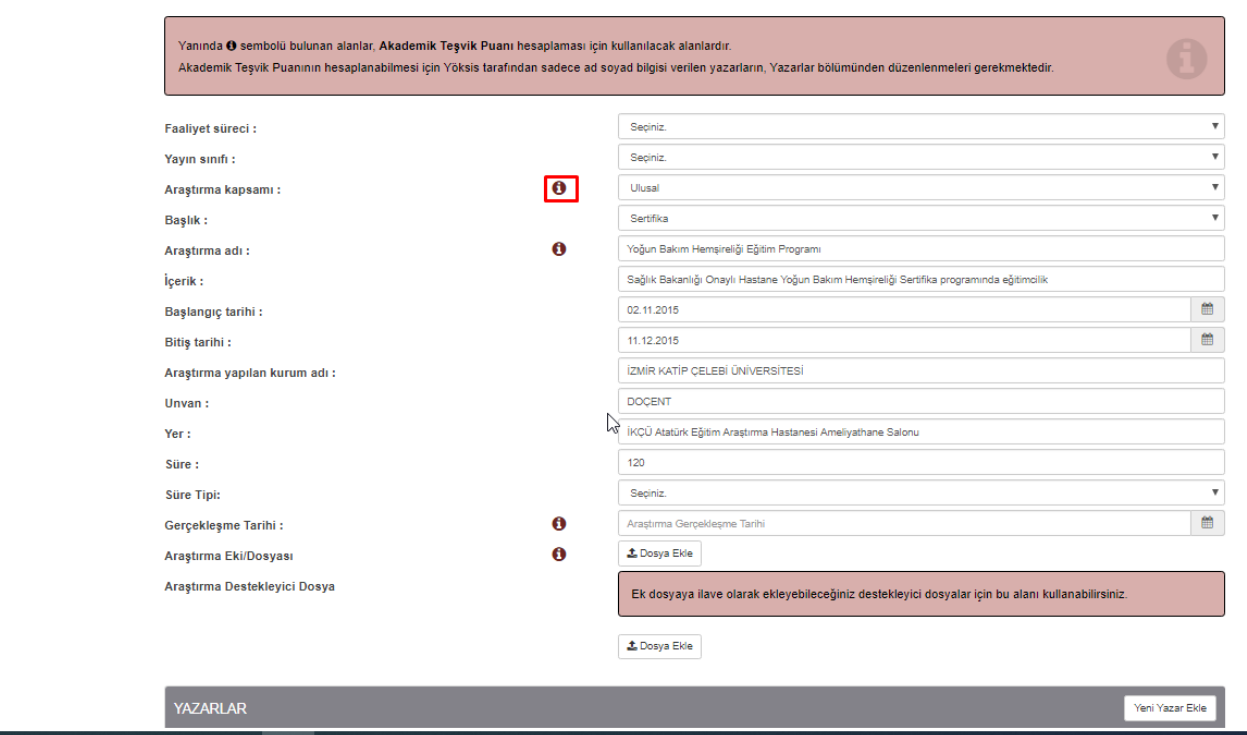

Bu yıl için Akademik Teşvik Başvurusu yapılacak ise gerçekleşme tarihi 2021 girilmiş olan çalışmalar Akademik Teşvik'e dâhil edilmektedir. Yani Teşvik başvuru tarihinden bir yıl önceki çalışmalar Akademik Teşvik'e dahil olmaktadır.  $\bullet$  ikonu olan tüm dosya alanlarına dosya eklenmesi zorunludur.

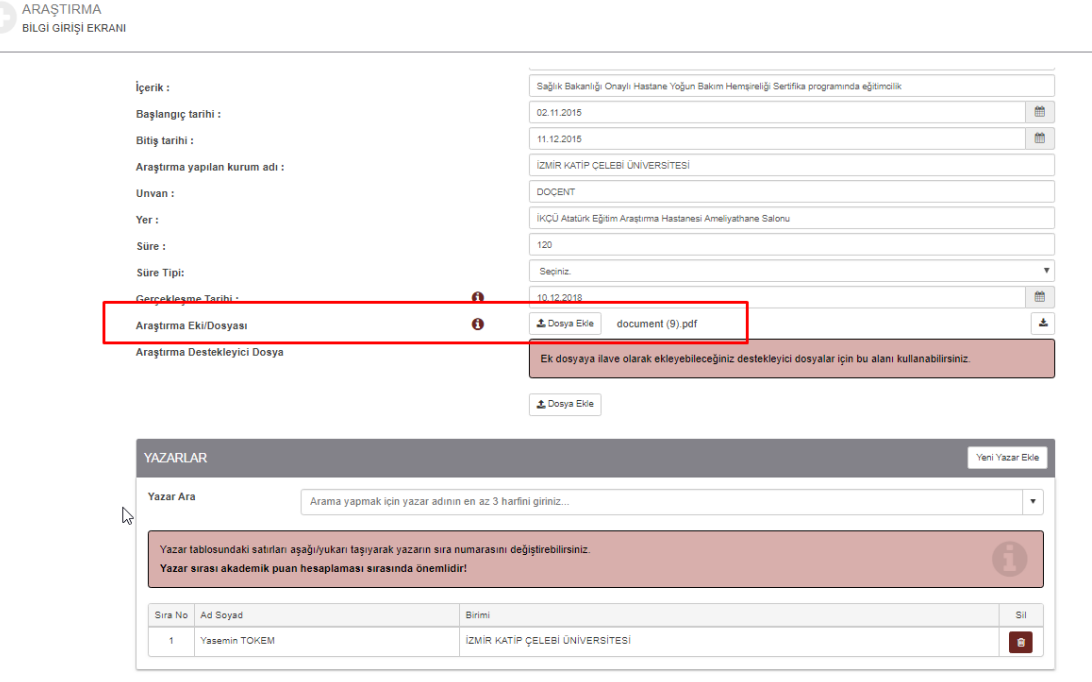

Tüm giriş işlemleri tamamlandıktan sonra KAYDET butonuna basılarak işlem tamamlanır.

## **Görsel 7**

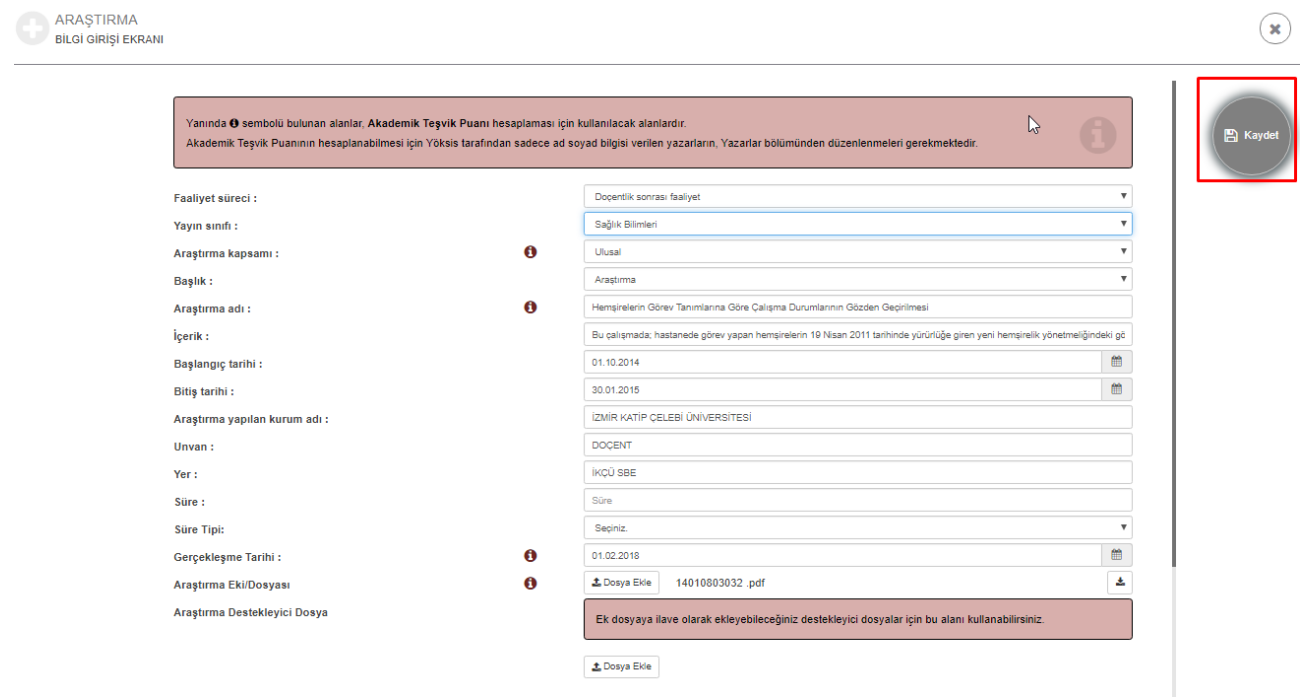

Faaliyet türlerine ait herhangi bir alanda kayıt etme işlemi yapılmasa dahi verilerinin kayıp olmaması adına sistem uyarı pop up metni çıkartmaktadır.

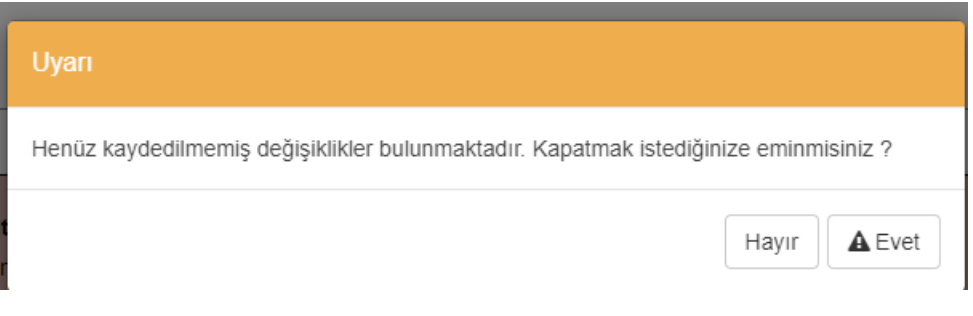

Atıflar sayfasında **YÖKSİSTEN VERİLERİMİ GETİR** butonuna basıldığında mevcut yılın bir önceki yılı girilmelidir.

#### **Görsel 8**

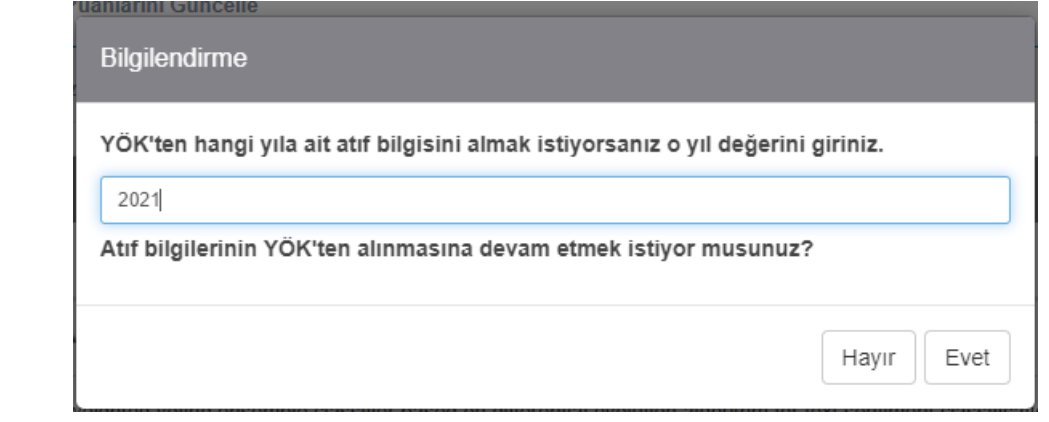

# **AKADEMİK TEŞVİK PUANI GÜNCELLEME**

Akademik Teşvik ile ilgili önceki tarihlerde girilen tüm çalışmalara ait puanların YÖKSİS üzerinden puan güncellemesi işlemi için sol menüde tıklanan tüm başlıklarda üst bölümde **"Teşvik Puanlarını Güncelle"** butonu yer alır.*(Bkz. Görsel 9)* Akademik Teşvik başvurusuna dâhil edilmiş çalışmaların kutucukları işaretlenerek Teşvik Puanlarımı Güncelle butonuna basılarak çıkan bilgilendirme alanında da EVET butonuna basılarak Puan güncelleme işlemi tamamlanır.*(Bkz. Görsel 10)*

#### **Görsel 9**

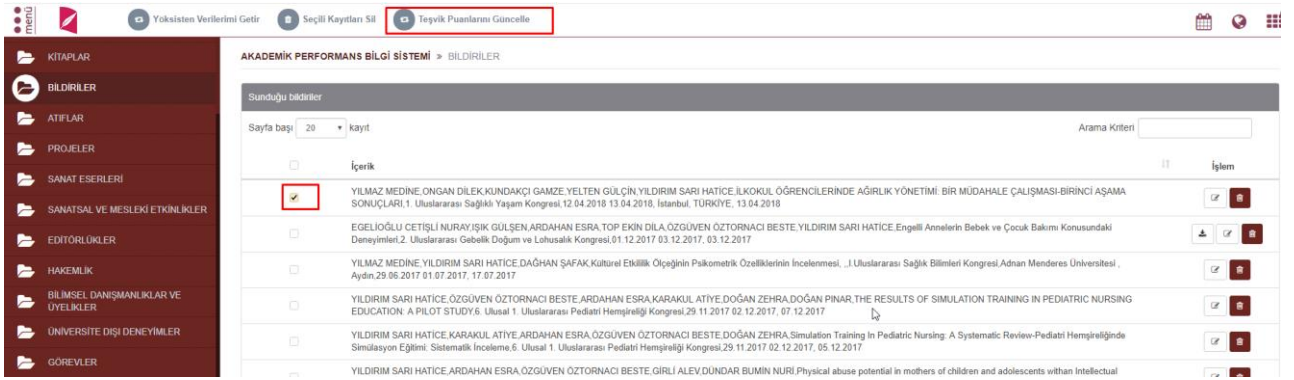

## **Görsel 10**

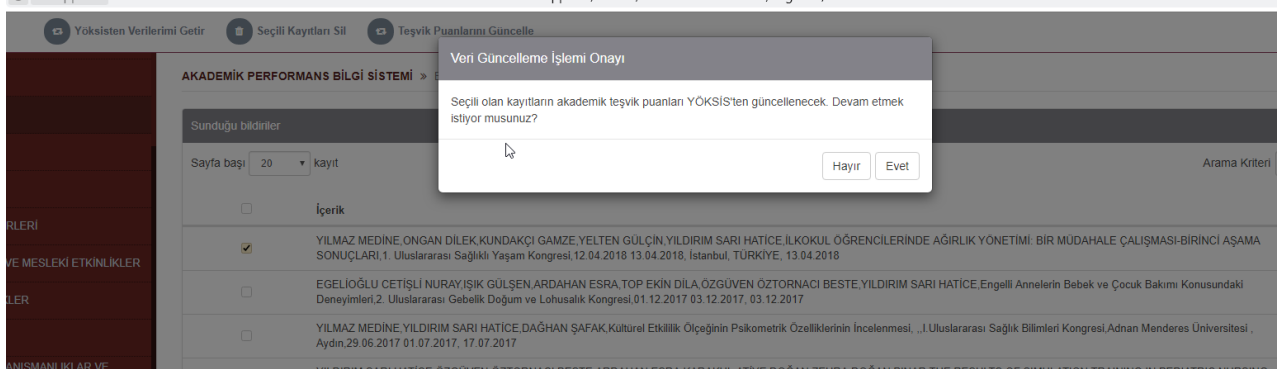

#### **1. ADIM**

Akademik teşvik başvurusu yaptıktan sonra öğretim elemanının başvurusu **Başvuru Durumu Takip** olarak görünüyor ise başvuruda kullanılan çalışmalar için Teşvik Puanı güncellemesi **yapılamamaktadır.** Teşvik Komisyonundan başvuru Revize edilmesi için öğretim elemanına geri gönderildiyse ve Başvuru Revize aşamasında ise Teşvik Puanı güncellemesi yapılabilir.

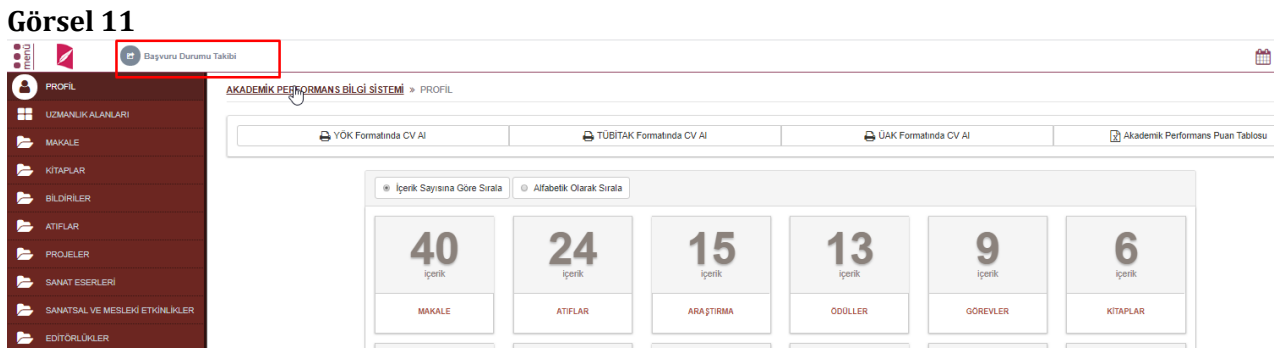

## **AKADEMİK TEŞVİK BAŞVURUSU**

Profil sayfasında üst bölümde yer alan **Akademik Teşvik Başvurusu** butonu ile sayfaya giriş yapılır.

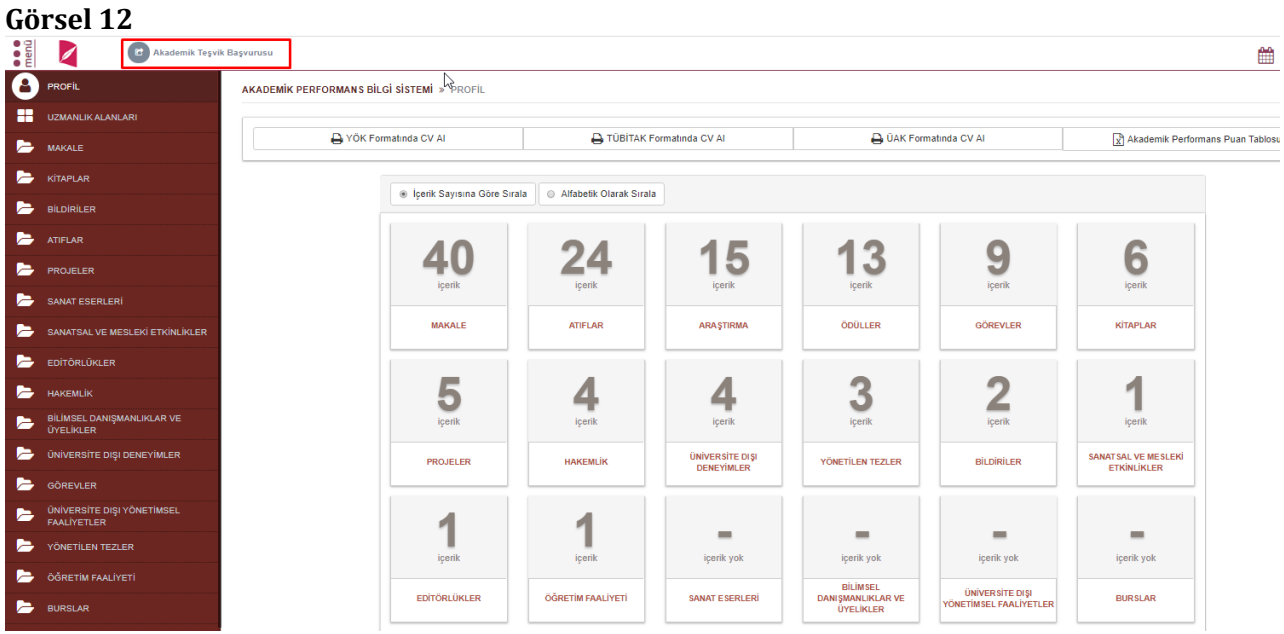

# Akademik Teşvik Başvurusu Bilgilendirme

- · YÖK'ten aldığınız başvuru belgesini elektronik imzayla imzalayarak Akademik Tesvik sürecine dahil etmek için belgeyi yükleyip 'EBYS'ye Gönder ve Başvuru Yap' butonuna basarak belgeyi Elektronik Belge Yönetim Sistemi'ne gönderiniz. Başvuru belgesi tarafınızdan imzalanıncaya kadar yaptığınz başvuru talebi Komisyon tarafından görünmeyecektir.
- Belgeyi yüklemeden başyuru yapmanız durumunda, Komisyon kuruluna ilgili belgeyi elden teslim etmeniz gerekmektedir.

Basvuru islemine devam etmek istiyor musunuz?

Akademik Teşvik Başvuru ekranında mevcut yıla ait girilen Akademik Performans verileri puanlar ve dosyaları ile listelenir.

Hayır

Evet

YÖKSİS'ten alınan başvuru belgesi elektronik imzayla imzalanmak için belge yüklenip Elektronik Belge Yönetim Sistemi'ne gönderilmesi gerekmektedir. Belge imzaya gönderildiğinde ekinde ayrıca YÖKSİS tarafından doldurulup imzalanması gereken dilekçede yer almaktadır.

E-imza dongle'ı olmayan kullanıcılar YÖKSİS'ten almış oldukları pdf dokümanını ıslak imzalı bir şekilde yüklemek zorundadır. Mevcut süreçte dosya yüklenmeden başvuru aşaması tamamlanmamaktadır.

"**Başvuru Yap**" butonuna basılarak Akademik Teşvik Başvurusu tamamlanır.

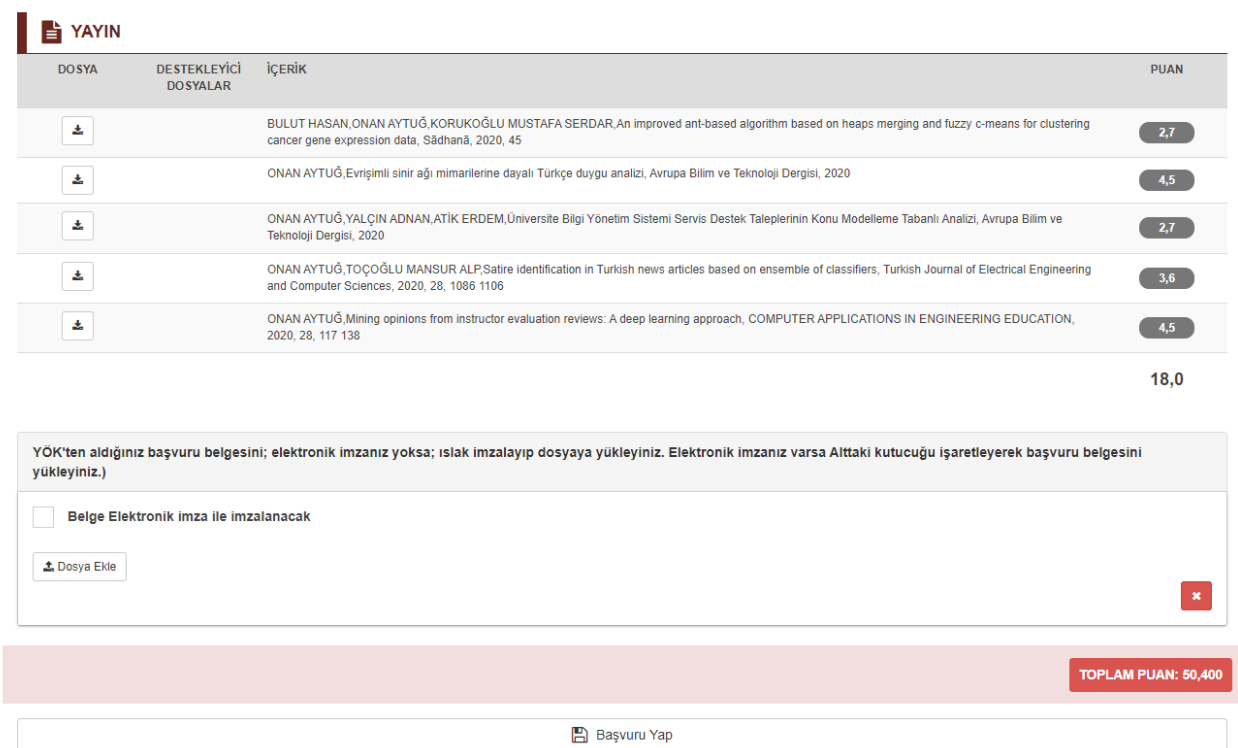

# **DİLEKÇE VE YÖKSİS BAŞVURU BELGESİNİN İMZA SÜRECİ**

Öğretim elemanı Akademik Teşvik Başvuru sayfasında YÖKSİS'ten aldığı belgeyi başvuru sayfasına ekleyip başvuru yaptıktan sonra Elektronik Belge Yönetim Sistemi ana başlığı altında bulunan Elektronik Belge Gezgini sayfasına giriş yapar. Akademik Teşvik Başvuru Dilekçesi ve ekinde yer alan YÖKSİS'ten alınan belgenin imzalanması ile başvuru Birim Akademik Teşvik Başvuru İnceleme Komisyonuna düşer.

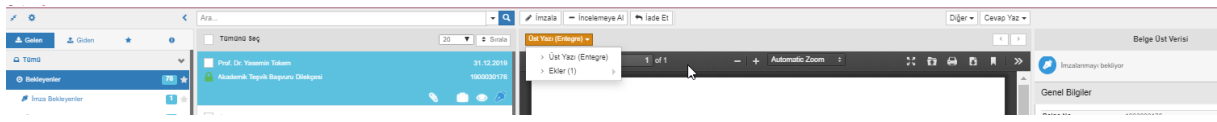

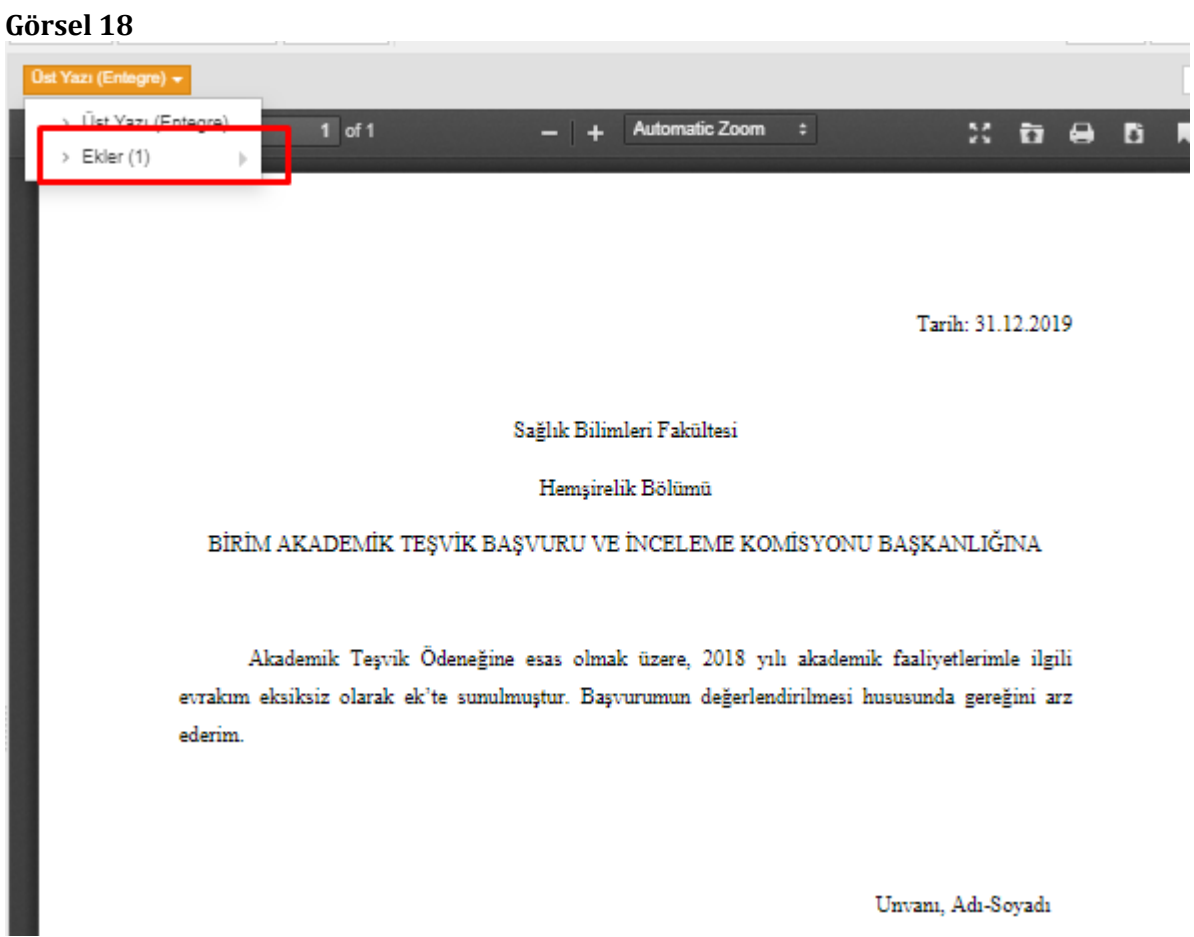

# **AKADEMİK TEŞVİK BAŞVURU TAKİBİ**

Öğretim Elemanı Akademik başvurusunun tüm süreçlerini Akademik Performans Bilgi Girişi sayfasında yer alan **"Başvuru Durumu Takibi"** ve Revize edilmiş çalışması var ise **"Revize Edilmiş Çalışma Başvurusu"** butonları ile takip edebilir.

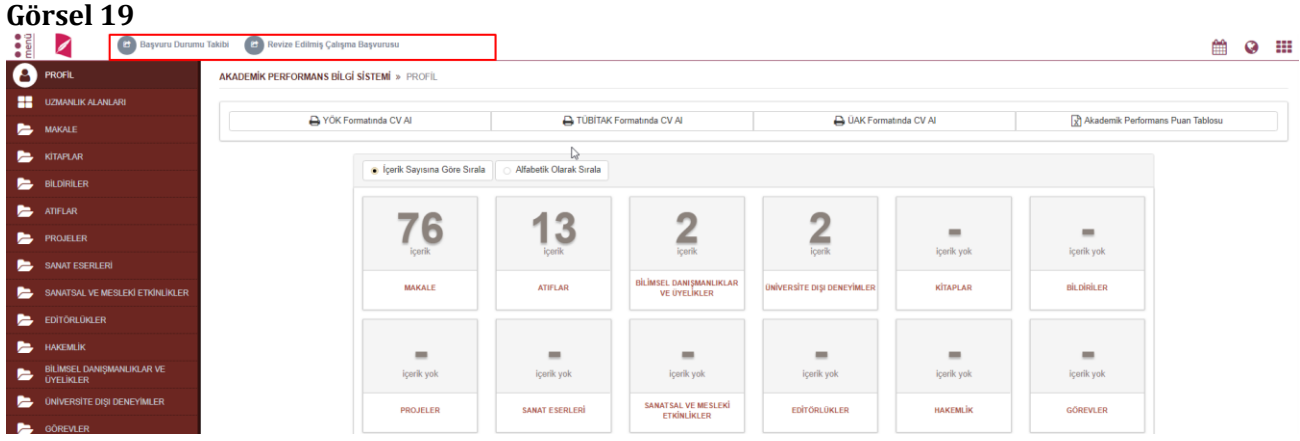

Başvuru Durum Takibi butonuna tıkladığında açılan sayfada Başvuru durumunu görmesinin yanı sıra Akademik Teşvik komisyonu başkan ve üyelerini de görmektedir.

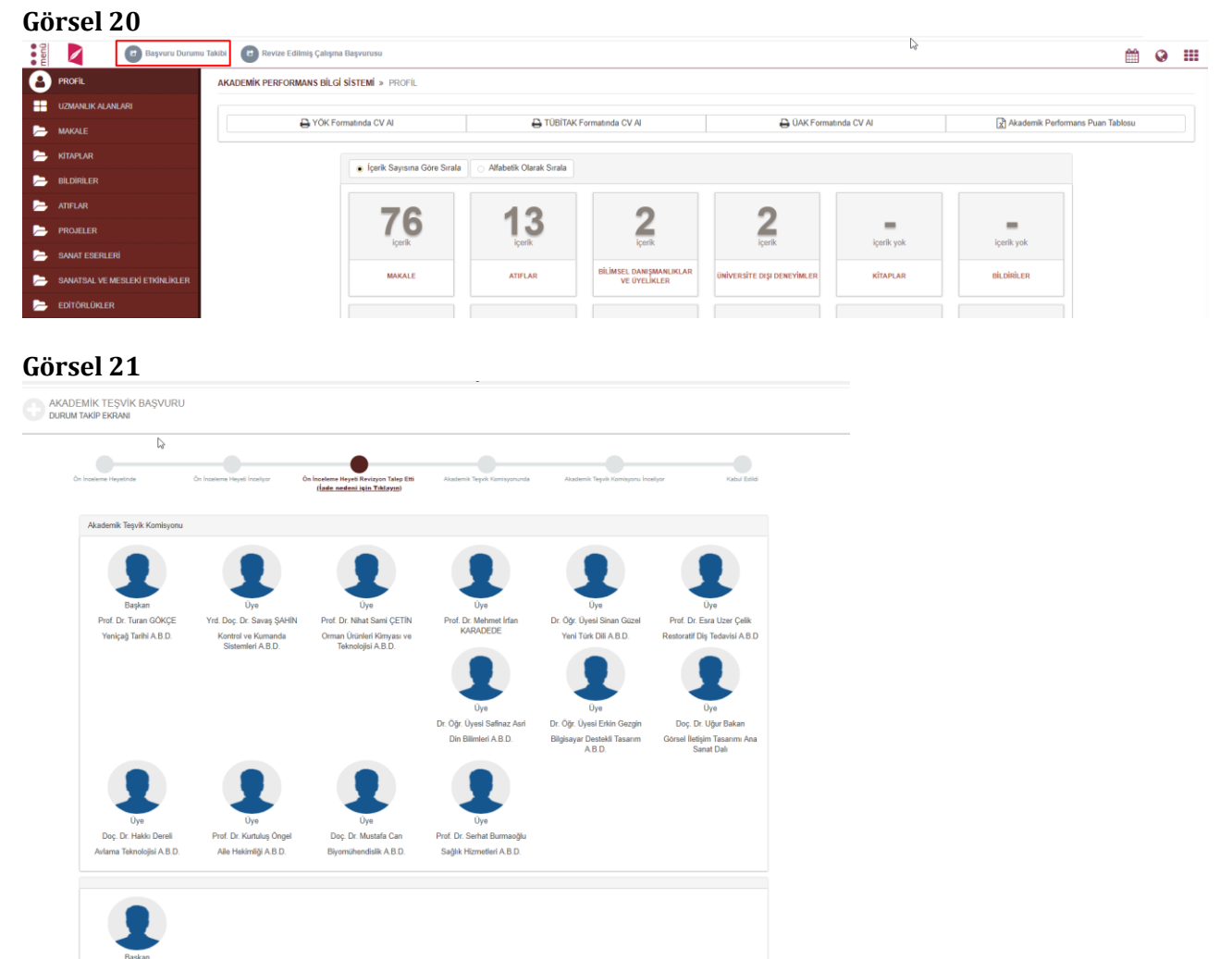

Eğer Revize durumunda ise İade nedenini yine bu sayfadan görüntüleyebilmektedir.

#### **Görsel 22**

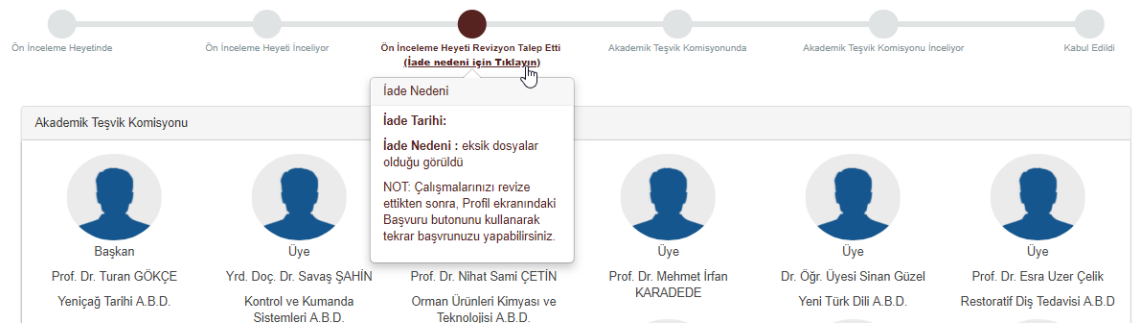

Revize Edilmiş Çalışma Başvurusu butonuna tıkladığında açılan bilgilendirme sayfasına evet diyerek ilerler.

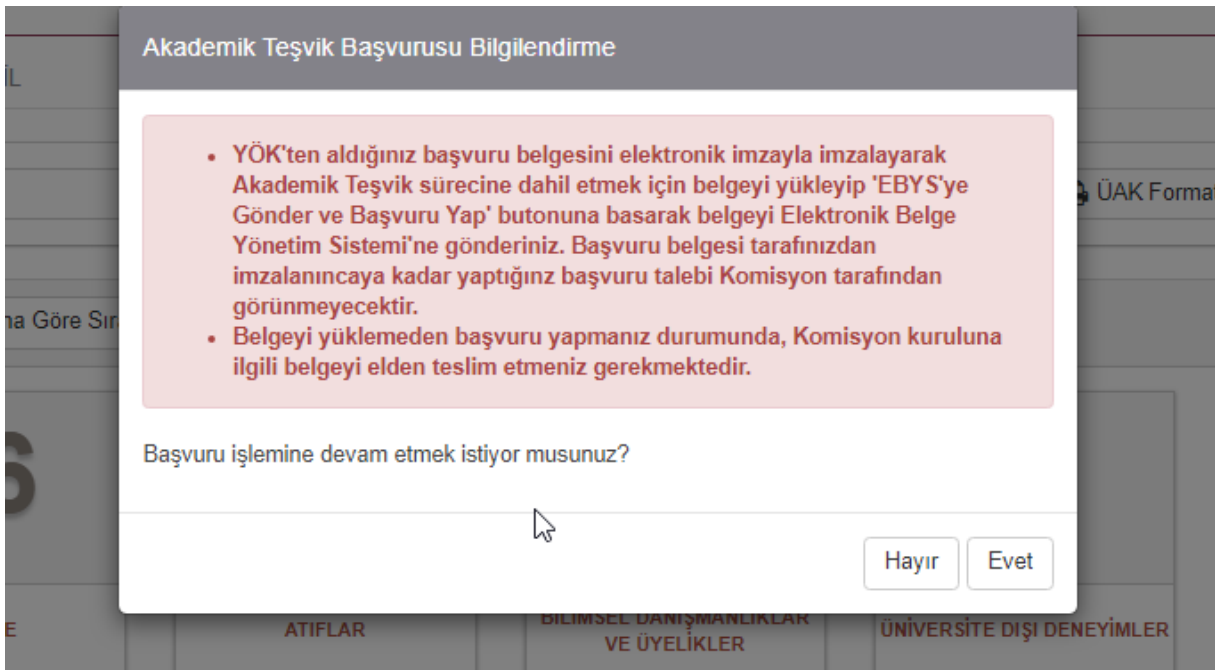

Akademik Teşvik Başvuru sayfası açılır. Sayfanın üzerinde Revize Nedeni yer alır. Gerekli düzenlemeleri yaptıktan sonra **EVET** ile işlem sonlanır.

Yapılan başvuru Akademik Teşvik Üst komisyonuna gitmeden önce eksik faaliyet türü tespit edilmesi durumunda ön inceleme heyeti ile iletişime geçilerek iptal edilebilmektedir. Bu durumda başvuran akademik personelin profil sayfasında iptal durumu belirtilemektedir.

Ön inceleme heyeti başvuruyu inceleyemeye almadan ya da incelemeye aldıktan sonra iptal sürecini işletebilmektedir. İlgili süreç sonrası **"Başvuru Takibi"** olan buton yeniden **"Akademik Teşvik Başvurusu"** sürecine dönüşmektedir.

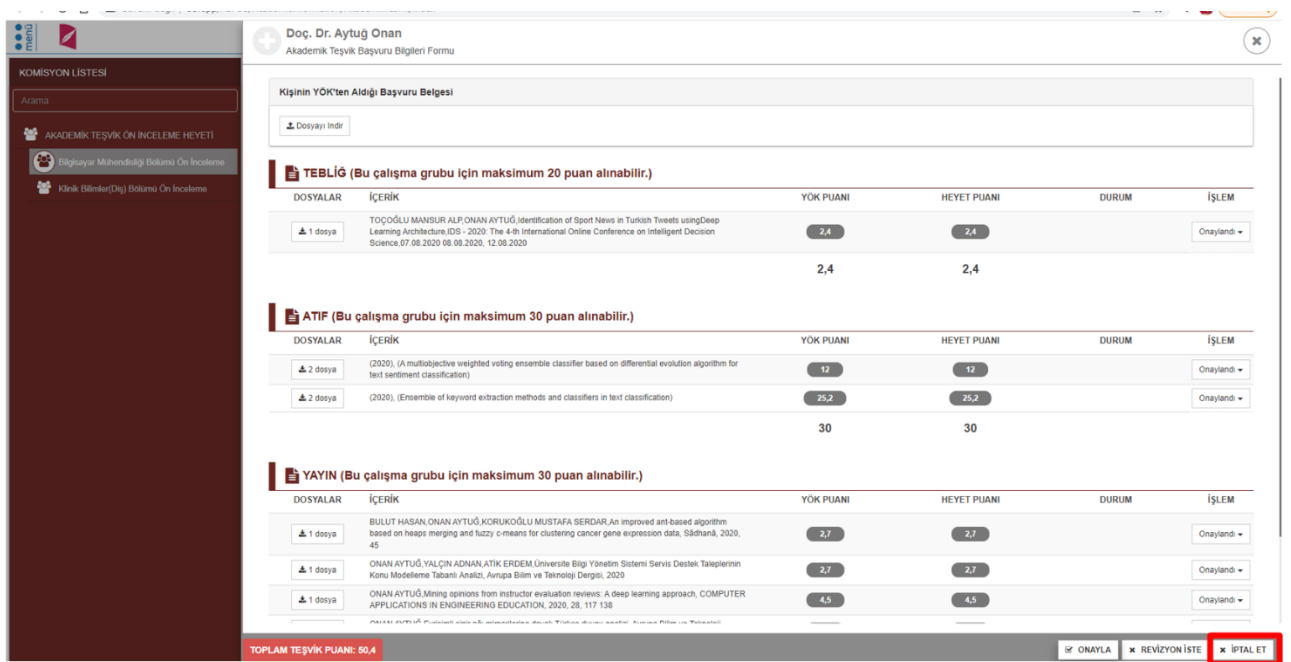

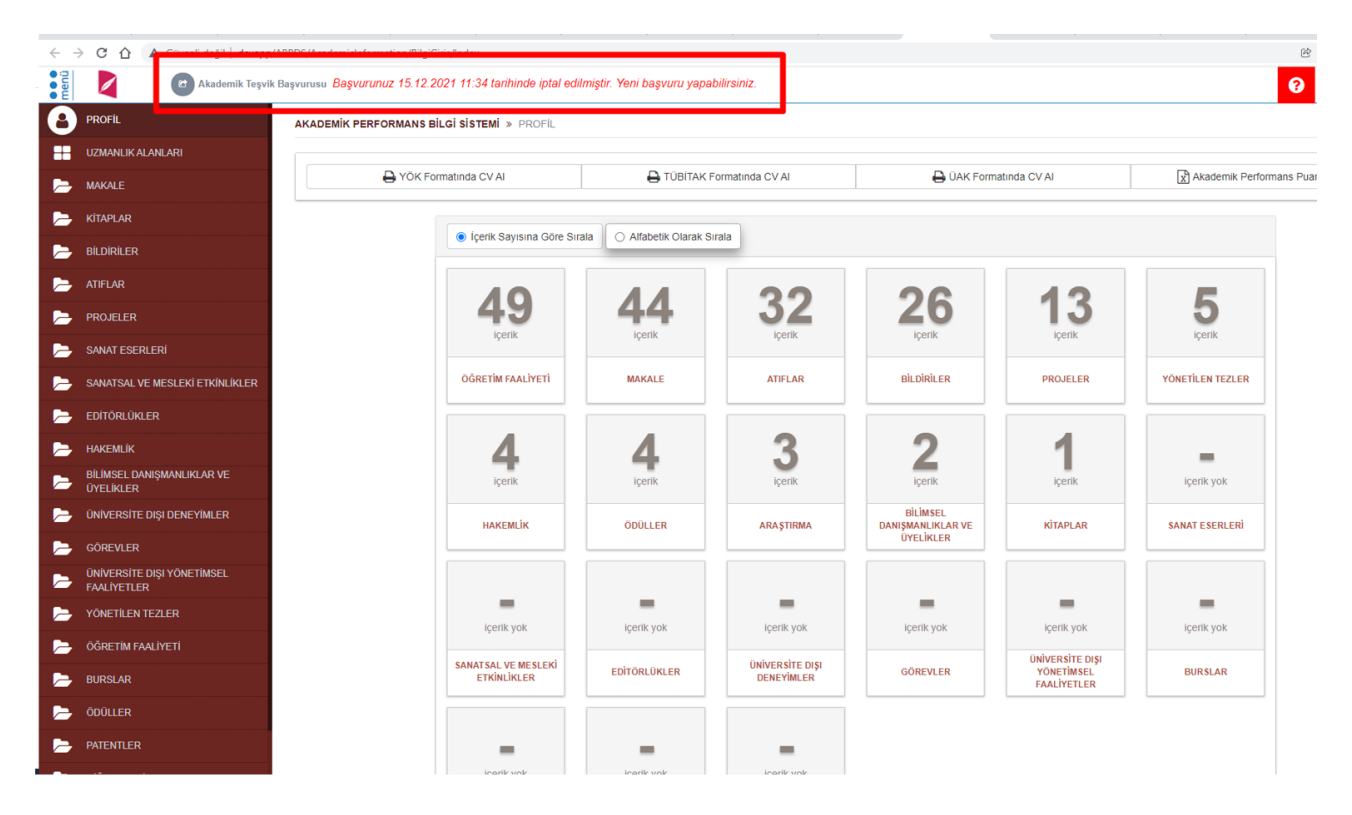

Üst komisyon tarafından değerlendirilen çalışmalar sonucunda butonun durumu "**Başvuru Sonucu ve İtiraz Süreci"** olarak süreç değişmektedir.

![](_page_12_Picture_100.jpeg)